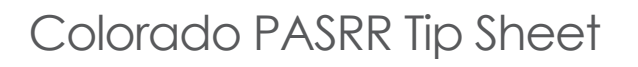

## Review Tips

- 1. Timing Selection (Prospective vs. Concurrent)
- 2. How to enter Providers and How to Change the Treating Provider

## Timing Selection

When entering a new request select the Timing based on:

**Prospective** – The person has yet to admit to the nursing facility = **PAS**

**Concurrent** – The person is already admitted to the nursing facility = **RR**

Cases with individuals entering SNFs from the hospital or community will be Prospective (preadmission screen).

Cases for individuals already living in the SNF will be Concurrent (Resident Review).

## How to Enter Providers and How to Change the Treating Provider

NOTE: The Treating Facility should ALWAYS be the SNF accepting the individual.

A follow-up request will go to the Treating Facility about 30 days following the completion of the Level 2. If the Treating Facility changes during or after the PASRR process, the Treating Facility should ALWAYS be updated in the case in Qualitrac to the SNF where the individual ultimately admits.

The Treating Facility can change at any time, before or after the case is completed as follows:

If the Treating Facility changes BEFORE the Level I request is submitted, delete and replace the Treating Facility. Be sure to use the NPI number the SNF used when they registered for Qualitrac.

If the Treating Facility changes AFTER the case is submitted or AFTER the Level 1 or Level II is completed, follow these steps:

- 1. Access the case in Qualitrac.
- 2. Use "Action" button and select "Edit" the case.

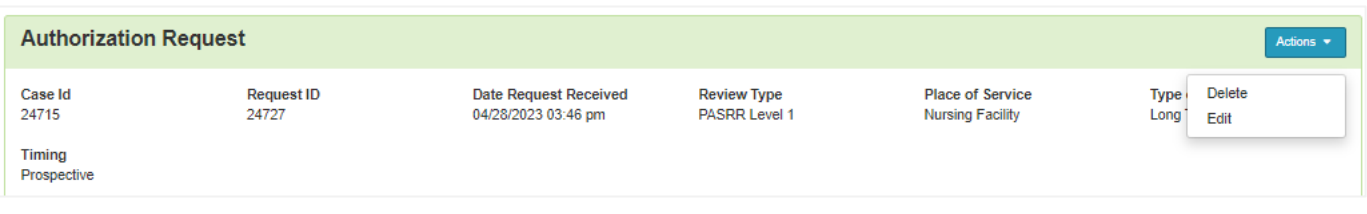

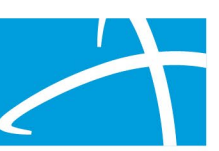

3. Remove the facility listed in the Treating Facility. Confirm the deletion.

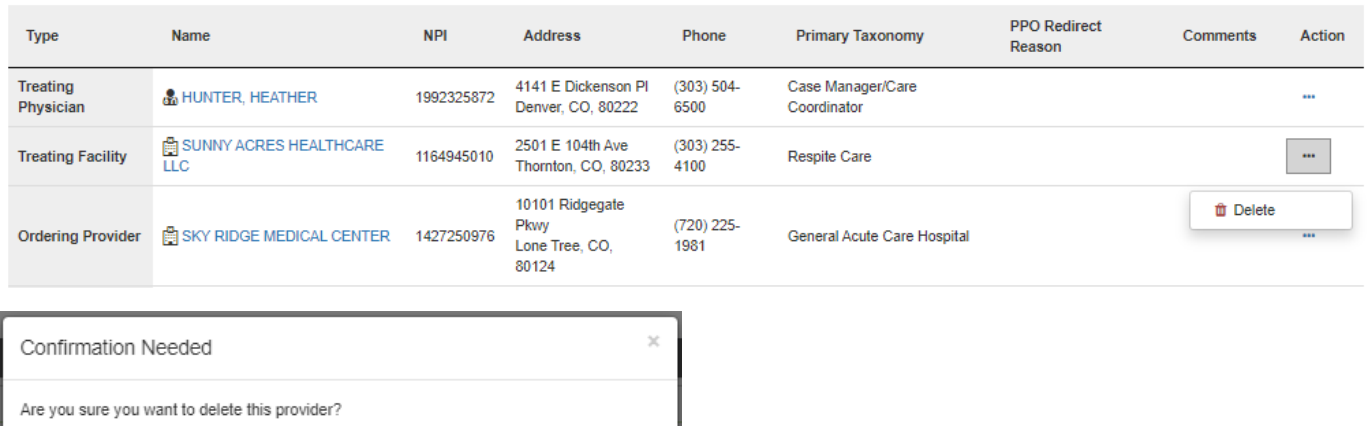

4. Add the new Treating Facility. Use the NPI number the SNF used when registering for Qualitrac. (This is the same process used to select all providers.)

 $\mathsf{No}$ 

5. Click the **Add** button on each line to provide the necessary information. The **Treating Provider** is the entity that will be providing the nursing home care, The **Ordering Provider** is the provider that is referring the individual (usually a hospital or CMA). Use the Hospital name (or CMA name), not an individual doctor's name.

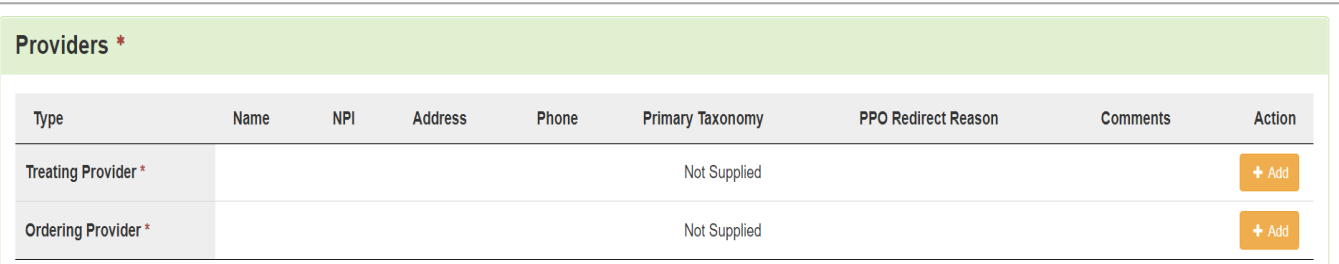

6. Add Visibility for the newly added Treating Facility

\*\*ALWAYS Use the NPI the SNF used when registering for Qualitrac when searching for the facility to add to Treating Facility.

\*\*Cases in manual review will not be able to be edited but they can be edited once the review is completed.

\*\*If you have any trouble adding visibility, contact the Telligen support center for assistance (see below).

\*\*After changing the Treating Facility, a new Level 1 Outcome Letter and if applicable, the Level II NOD will be needed due to the change in Treating Facility. Please contact the Telligen support center to request that new letter(s) be added to the case.

## Telligen Tip Sheet – PASRR – Entering Providers

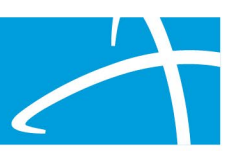

Telligen Support Center

833-610-1052

[ColoradoSupport@telligen.com](mailto:ColoradoSupport@telligen.com)